Adım 1: **Başvuru Tercih** sekmesine tıklayınız. Tercih Listesinden Üniversite Tercihlerinizi seçiniz.

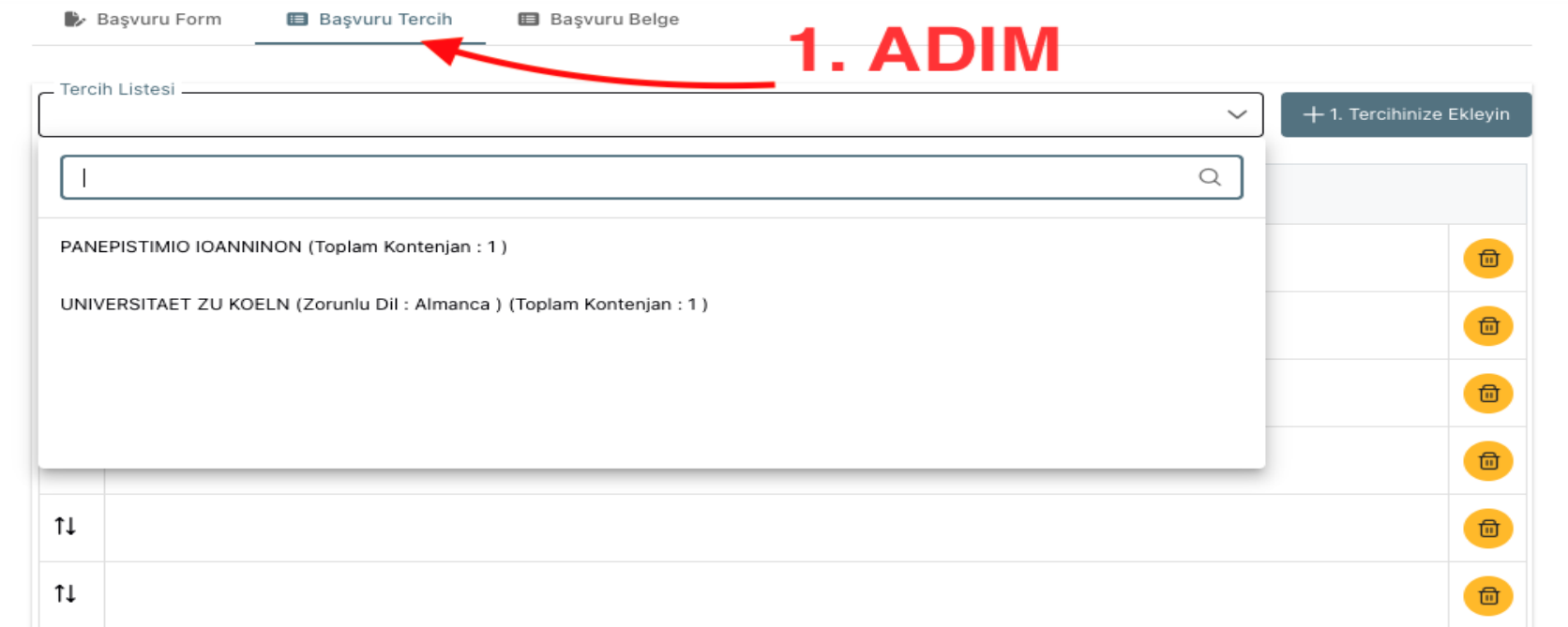

Adım 2: Tercihleriniz Başarıyla Kayıt Edilmiştir bildirimini gördüğünüze emin olunuz.

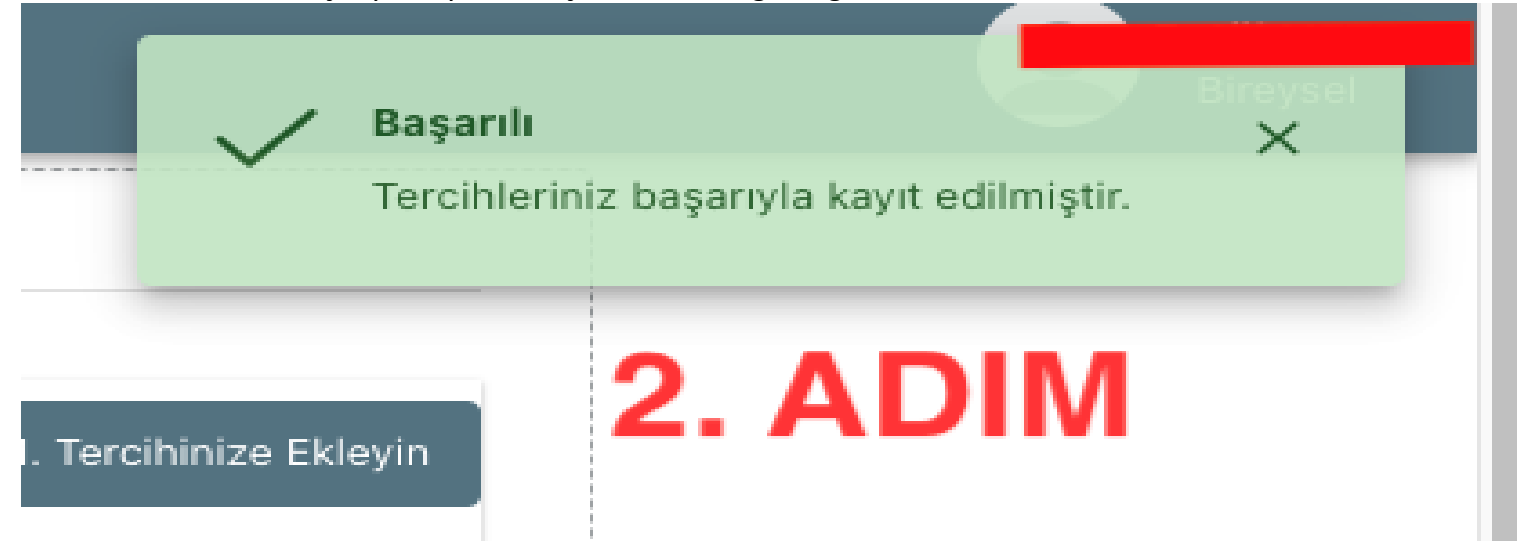

## Adım 3: **Başvuru Formu** sekmesine tıklayınız.

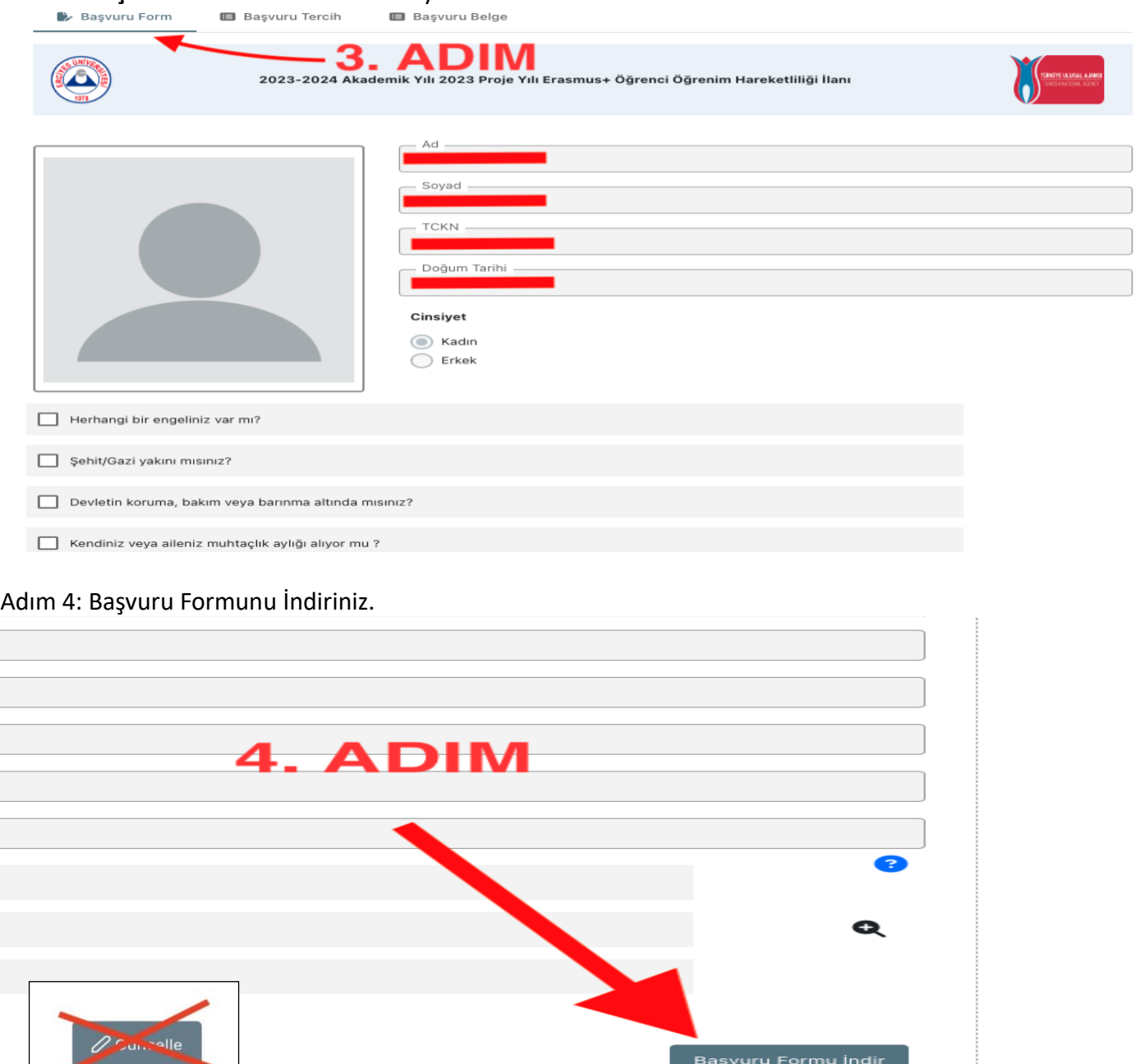

GÜNCELLE BUTONUNA SAKIN **TIKLAMAYINIZ** !!! AKSİ HALDE BAŞVURUNUZ İPTAL OLACAKTIR…

## Adım 5: **Başvuru Belge** sekmesine tıklayınız. İndirdiğiniz Başvuru Formunu yükleyiniz.

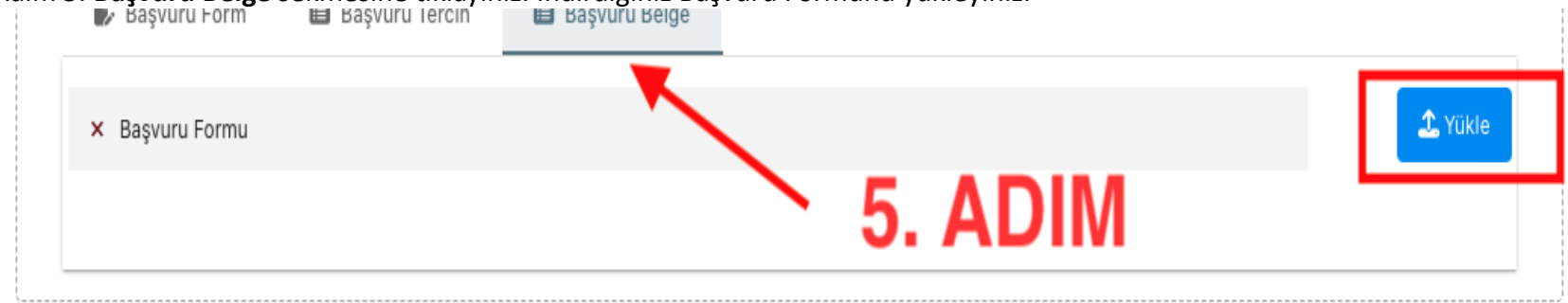

Adım 6: Yüklendi bildirimini gördükten sonra sistemden çıkış yapabilirsiniz.

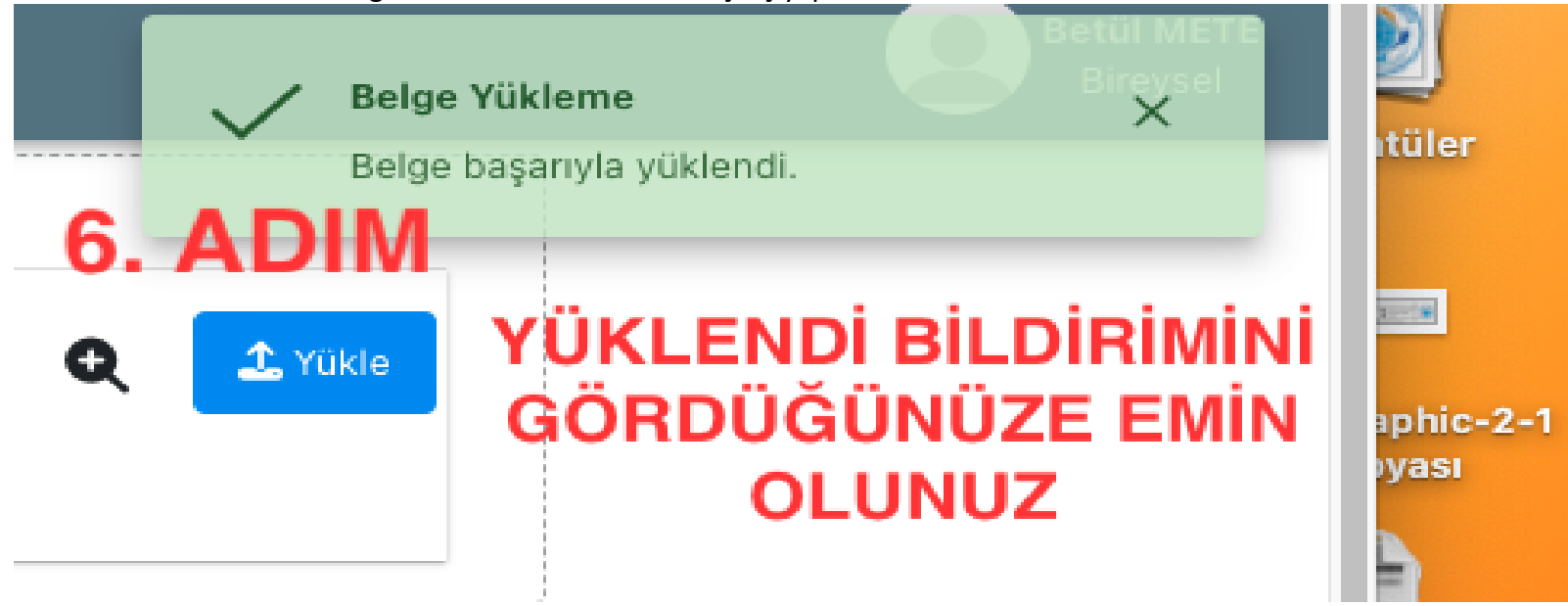